# **NOKIA**<br>N72

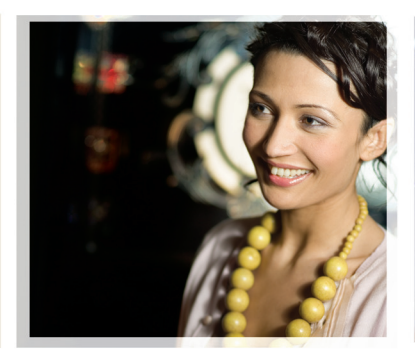

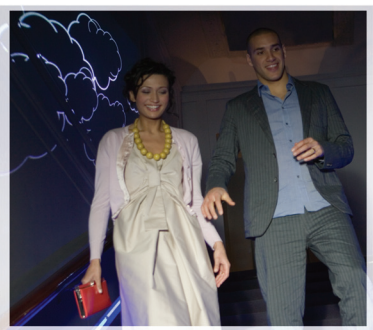

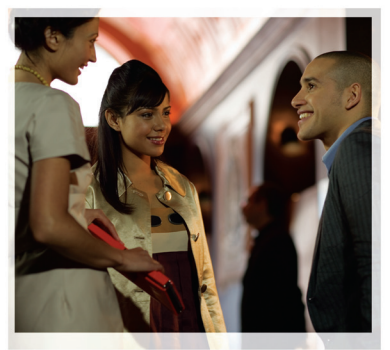

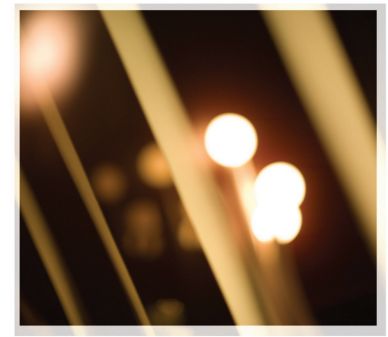

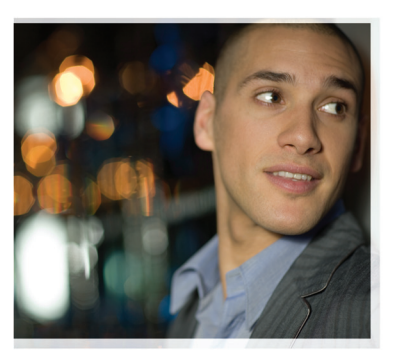

## Additional applications Nokia N72-5

#### ABOUT ADD-ON APPLICATIONS FOR YOUR NOKIA N72

In the sales package you will find a Reduced-Size Dual Voltage MultiMediaCard (RS-MMC) that contains additional applications from Nokia and third-party developers. The content of the RS-MMC and the availability of applications and services may vary by country, retailer and/or network operator. The applications and further information about the use of the applications at www.nokia.com/ support are available in selected languages only.

Some operations and features are SIM card and/or network dependent, MMS dependent, or dependent on the compatibility of devices and the content formats supported. Some services are subject to a separate charge.

#### NO WARRANTY

The third party applications provided on the Reduced-Size MultiMediaCard (RS-MMC) have been created and are owned by persons or entities that are not affiliated with or related to Nokia. Nokia does not own the copyrights and/or intellectual property rights to these third party applications. As such, Nokia does not take responsibility for any end user support or the functionality of these third party applications, nor the information presented in the applications or these materials. Nokia does not provide any warranty for these applications.

YOU ACKNOWLEDGE THE SOFTWARE AND/OR APPLICATIONS (COLLECTIVELY, THE "SOFTWARE") ARE PROVIDED AS IS WITHOUT WARRANTY OF ANY KIND EXPRESS OR IMPLIED AND TO THE MAXIMUM EXTENT PERMITTED BY APPLICABLE LAW. NEITHER NOKIA NOR ITS AFFILIATES MAKE ANY REPRESENTATIONS OR WARRANTIES, EXPRESS OR IMPLIED, INCLUDING BUT NOT LIMITED TO WARRANTIES OF TITLE, MERCHANTABILITY OR FITNESS FOR A PARTICULAR PURPOSE OR THAT THE SOFTWARE WILL NOT INFRINGE ANY THIRD PARTY PATENTS, COPYRIGHTS, TRADEMARKS, OR OTHER RIGHTS. THERE IS NO WARRANTY BY NOKIA OR BY ITS AFFILIATES THAT ANY ASPECT OF THE SOFTWARE WILL MEET YOUR REQUIREMENTS OR THAT THE OPERATION OF THE SOFTWARE WILL BE UNINTERRUPTED OR ERROR-FREE. YOU ASSUME ALL RESPONSIBILITY AND RISK FOR THE SELECTION OF THE SOFTWARE TO ACHIEVE YOUR INTENDED RESULTS AND FOR THE INSTALLATION, USE AND RESULTS OBTAINED FROM IT. TO THE MAXIMUM EXTENT PERMITTED BY APPLICABLE LAW, IN NO EVENT SHALL NOKIA, ITS EMPLOYEES OR AFFILIATES BE LIABLE FOR ANY LOST PROFITS, REVENUE, SALES, DATA, INFORMATION OR COSTS OF PROCUREMENT OF SUBSTITUTE GOODS OR SERVICES, PROPERTY DAMAGE, PERSONAL INJURY, INTERRUPTION OF BUSINESS, OR FOR ANY DIRECT, INDIRECT, INCIDENTAL, ECONOMIC, COVER, PUNITIVE, SPECIAL OR CONSEQUENTIAL DAMAGES,

HOWEVER CAUSED AND WHETHER ARISING UNDER CONTRACT, TORT, NEGLIGENCE, OR OTHER THEORY OF LIABILITY ARISING OUT OF THE INSTALLATION OR USE OF OR INABILITY TO USE THE SOFTWARE, EVEN IF NOKIA OR ITS AFFILIATES ARE ADVISED OF THE POSSIBILITY OF SUCH DAMAGES. BECAUSE SOME COUNTRIES/STATES/JURISDICTIONS DO NOT ALLOW THE ABOVE EXCLUSION OR LIMITATION OF LIABILITY, BUT MAY ALLOW LIABILITY TO BE LIMITED, IN SUCH CASES, NOKIA, ITS EMPLOYEES' OR AFFILIATES' LIABILITY SHALL BE LIMITED TO 50 EURO. NOTHING CONTAINED IN THIS DISCLAIMER SHALL PREJUDICE THE STATUTORY RIGHTS OF ANY PARTY DEALING AS A CONSUMER.

Copyright © 2007 Nokia. All rights reserved. Nokia and Nokia Connecting People are registered trademarks of Nokia Corporation.

Other product and company names mentioned herein may be trademarks or trade names of their respective owners.

Changes and improvements to the products described in this document are possible without prior notice. Availability may vary by country and region.

NOKIA CORPORATIONNOKIA MULTIMEDIA MARKETINGP.O. BOX 100, FIN-00045 NOKIA GROUP, FINLAND TEL. +358 7180 08000TELEFAX +358 7180 34016WWW.NOKIA.COM

ISSUE 2 EN, 9247540

## **Contents**

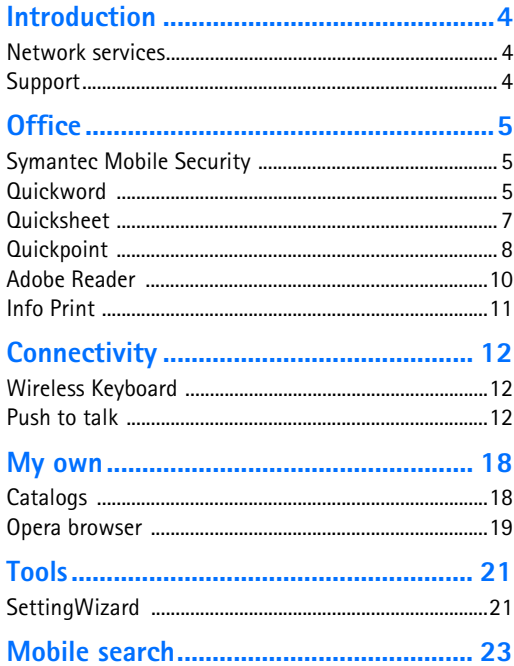

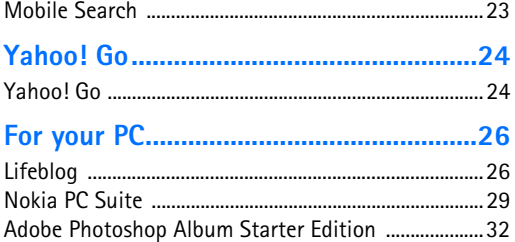

### <span id="page-3-0"></span>**Introduction**

Model number: Nokia N72-5

Hereinafter referred to as Nokia N72.

Your Nokia N72 is a powerful, intelligent multimedia device. There are various applications provided by Nokia and different third-party software developers to help you do more with your Nokia N72.

Some of the applications provided are in the device memory, and some are on the CD-ROM supplied with the device.

Availability of the applications may vary according to your country or sales area.

To use some applications, you must accept the applicable licence terms.

Throughout this document, icons indicate if the application is available on the memory card  $(\blacksquare)$  or  $CD-ROM(G)$ ).

**Note:** If you remove the memory card, the applications installed on the memory card cannot be used. Reinsert the memory card to access the applications.

**Note:** You must install the applications on the CD-ROM to a compatible PC before using them.

### **Network services**

To use the phone you must have service from a wireless service provider. Many of the features in this device depend on features in the wireless network to function. These network services may not be available on all networks or you may have to make specific arrangements with your service provider before you can utilize network services. Your service provider may need to give you additional instructions for their use and explain what charges will apply. Some networks may have limitations that affect how you can use network services. For instance, some networks may not support all language-dependent characters and services.

### **Support**

Applications provided by third-party software developers are supported by these developers. If you experience problems with an application, obtain support from the relevant Web site. See the Web links at the end of each application in this guide.

### <span id="page-4-0"></span>**Office**

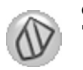

#### **Symantec Mobile Security**  画

Symantec **Mobile Security** is a security solution for mobile devices that combines antivirus and firewall protection and is designed to protect your device against harmful content and malicious attacks.

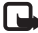

**Note:** This application is only available in a limited number of languages.

To install the application, press  $\mathcal{L}_i$ , and select **Office** and the Symantec Mobile Security installation file. Follow the instructions on the screen to complete the installation. The application is installed in the **Office** folder.

The application is a trial version. The trial period begins when you install Symantec **Mobile Security**. To continue using the application after the trial period, use the **LiveUpdate** service to buy a product update, and follow the instructions on the screen.

The application runs in the background while you use your device, and automatically scans files for viruses when they are received. To manually scan your device, select **Options** <sup>&</sup>gt;**Scan**. If an infected file is found, a note is displayed, and you can select what to do with the file.

The firewall tracks connections from and to the device and logs unauthorised connections. To view the log, select **Options** <sup>&</sup>gt;**Activity log**.

Update your device with the latest virus definition files and product updates by selecting **Options** <sup>&</sup>gt;**LiveUpdate**. To update manually, select the desired items and **Options** <sup>&</sup>gt; **Search**. To schedule automatic updates and reminders, select **Options** > **Settings**.

To use the update service, you need an Internet access point configured in your device. For more information on access points, see the user guide of your device.

#### **More information**

To open the help of the application, select **Options** <sup>&</sup>gt;**Help**. For more information, visit www.symantec.com/techsupp.

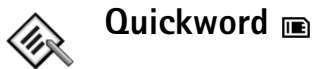

**Quickword** for your Nokia N72 supports the most common features of Microsoft Word 97, 2000, and XP, and Palm eBooks in .doc format. With **Quickword** you can read

native Microsoft Word documents on the display of your device. **Quickword** supports colours, bold, italics, underline, and full screen view mode.

**Now Tip: Quickword** supports documents saved in .doc. format in Microsoft Word 97, 2000, and XP, and Palm eBooks in .doc format.

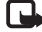

**Note:** Not all variations or features of the mentioned file formats are supported.

**Quickword** has the following features:

- • Interoperability with compatible PCs and other Palm devices
- Storage of documents on the memory card for instant access

Access and open documents in the following ways:

- Press  $\mathcal{G}$ , and select **Office** > **Quickword**. Select **Options** <sup>&</sup>gt;**Browse** to browse and open documents stored in the device memory and on the memory card.
- Open an e-mail attachment from received e-mail messages (network service).
- Send a document using Bluetooth connectivity to your **Inbox** in **Messaging**.
- Use **File mgr.** to browse and open documents stored in the device memory and on the memory card.
- • Browse Web pages. Ensure your device is set up with an Internet access point before browsing.

#### **Manage Word files**

Press  $\hat{\mathbf{y}}$ , and select **Office** > **Quickword**. To open a document file, scroll to it, and press  $\odot$ .

You can also select **Options** and one of the following:

**Files** <sup>&</sup>gt;**Sort**—To sort the currently displayed files by their name, size, date, or file extension.

**Files** <sup>&</sup>gt;**Search**—To search for files in **Mailbox** only, or in all folders in the device memory and on the memory card.

**Details**—To see the size of the current file, and when it was last modified.

#### **View Word documents**

To open a Word document for viewing, press  $\mathcal{G}$ , and select **Office > Quickword.** Select the document, and press  $\circledbullet$ .

Use the scroll key to move around in the document.

To search the document for text, select **Options** <sup>&</sup>gt;**Find** <sup>&</sup>gt; **Options**.

You can also select **Options** and one of the following:

**Go to**—To move to the start, selected position within, or end of the document.

**Zoom**—To zoom in or out.

<span id="page-6-0"></span>**Autoscroll**—To start automatic scrolling through the document, press  $\odot$  to stop scrolling.

 $\approx$  Tip: Press  $\odot$  to slow down, or  $\odot$  to speed up the automatic scrolling.

#### **More information**

If you experience problems with **Quickword**, visit www.quickoffice.com for more information.

Support is also available by sending an e-mail to supportS60@quickoffice.com.

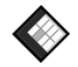

**Quicksheet** 

**Quicksheet** for your Nokia N72 supports the most common features of Microsoft Excel 97, 2000, 2003, and XP. With **Quicksheet** you can receive Excel files and read them on the display of your device.

**Quicksheet** supports spreadsheet files saved in .xls format in Microsoft Excel 97, 2000, 2003, and XP.

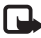

**Note:** Not all variations or features of the mentioned file formats are supported.

**Quicksheet** has the following features:

• Switch between worksheets with just 2 clicks.

- Search the spreadsheet for a text within a value or formula.
- Resize columns, and freeze rows and columns.
- Store spreadsheets on the memory card for instant access.

Access and open files in the following ways:

- Press  $\mathcal{G}$ , and select **Office** > **Quicksheet**. Select **Options** <sup>&</sup>gt;**Browse** to browse and open documents stored in the device memory and on the memory card.
- Open an e-mail attachment from received e-mail messages (network service).
- Send a document using Bluetooth connectivity to your **Inbox** in **Messaging**.
- Use **File mgr.** to browse and open documents stored in the device memory and on the memory card.
- • Browse Web pages. Ensure your device is set up with an Internet access point before browsing.

#### **Manage spreadsheets**

Press  $\mathcal{G}_i$ , and select **Office** > **Quicksheet**. To open a spreadsheet file, scroll to it, and press  $\odot$ .

You can also select **Options** and one of the following:

**Files** <sup>&</sup>gt;**Sort**—To sort the currently displayed files by their name, size, date, or file extension.

<span id="page-7-0"></span>**Files** <sup>&</sup>gt;**Search**—To search for files in **Mailbox** only, or in all folders in the device memory and on the memory card.

**Details**—To see the size of the current file, and when it was last modified.

#### **View spreadsheets**

To open a spreadsheet for viewing, press  $\mathcal{G}_i$ , and select **Office** <sup>&</sup>gt;**Quicksheet**. Select the spreadsheet file, and press .

Use the scroll key to move around in the spreadsheet.

To switch between worksheets, select **Options** <sup>&</sup>gt;**Go to**, scroll to the worksheet, and select **OK**.

To search the speadsheet for a text within a value or formula, select **Options** <sup>&</sup>gt;**Find** <sup>&</sup>gt;**Options**.

To change how the spreadsheet is displayed, select **Options** and any of the following:

**Change screen size**—To toggle between full screen and partial screen mode.

**Zoom level**—To zoom in or out.

**Freeze**—To keep the highlighted row, column, or both visible while you move in the spreadsheet.

**Adjust column width–Press**  $\odot$  **or**  $\odot$  **to make a column** narrower or wider. When the column is the desired width, press  $\odot$ .

#### **More information**

If you experience problems with **Quicksheet**, visit www.quickoffice.com for more information.

Support is also available by sending an e-mail to supportS60@quickoffice.com.

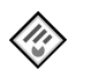

### **Quickpoint**

**Quickpoint** for your Nokia N72 supports the most common features of Microsoft PowerPoint 97, 2000, and XP. With **Quickpoint** you can receive PowerPoint presentations and read them on the display of your device.

**Tip: Quickpoint** supports presentations created in .ppt format in Microsoft PowerPoint 97, 2000, and XP.

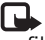

**Note:** Not all variations or features of the mentioned file formats are supported.

**Quickpoint** has the following features:

- Advanced viewing with four views: outline, speaker notes, slide, and thumbnails (four-up).
- Storage of presentations on the memory card for instant access

Access and open files in the following ways:

- 
- 
- 
- 
- 

• Press P<sub>3</sub>, and select Office > Quickgoint. Select one are presentations<br>
solven by objets and open documents<br>
solven the device memory and on the memory card.<br>
To open an e-mail attachment from received e-mail<br>
of offi

To move between the **Outline**, **Notes**, **Slide**, and **Thumbnail** views, press  $\odot$  or  $\odot$ .

Press  $\bigcirc$  or  $\bigcirc$  to move to the next or previous slide in the presentation.

To toggle between full screen and partial screen mode, select **Options** <sup>&</sup>gt;**Change screen size**.

To expand or collapse items in the presentation outline in the outline view, select **Options** <sup>&</sup>gt;**Outline**.

In the slide view in full screen mode, press:

- **1**—to zoom out
- **2**—to zoom in
- **3**—to fit the slide to the screen

#### **More information**

If you experience problems with **Quickpoint**, visit www.quickoffice.com for more information.

Support is also available by sending an e-mail to supportS60@quickoffice.com.

### **Adobe Reader**

<span id="page-9-0"></span> With Adobe Reader you can read PDF documents on the display of your device.

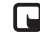

**Note:** This application has been optimised for PDF document content on handsets and other mobile devices, and provides only a limited set of features compared with PC versions.

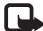

**Note:** This application is only available in a limited number of languages.

Access and open documents in the following ways:

- Press  $\mathcal{G}$ , and select **Office** > Adobe PDF. Select **Options** <sup>&</sup>gt;**Browse for file** to browse and open documents stored in the device memory and on the memory card.
- Open an e-mail attachment from received e-mail messages (network service).
- Send a document using Bluetooth connectivity to your **Inbox** in **Messaging**.
- Use **File mgr.** to browse and open documents stored in the device memory and on the memory card.
- • Browse Web pages. Ensure your device is set up with an Internet access point before browsing.

#### **Manage PDF files**

To browse and manage PDF files, press  $\frac{6}{3}$ , and select **Office** <sup>&</sup>gt;**Adobe PDF**. Your recent files are listed in the file view. To open a document, scroll to it, and press  $\odot$ .

You can also select **Options** and from the following:

**Browse for file**—To browse for PDF files in the device memory or on a memory card.

**Settings**—To modify default zoom level and viewing mode of PDF documents.

#### **View PDF files**

When a PDF file is open, select **Options** and one of the following:

**Zoom**—To zoom in, out, or to a selected percentage. You can also resize the document to the screen width, or fit the whole PDF page to the screen.

**Find**—To search the document for a text.

**View**—To view the document in a full screen mode. You can also rotate the PDF document by 90 degrees in either direction.

**Go to**—To move to a selected page, next page, previous page, first page, or last page.

**Save**—To save the file to device memory or memory card.

<span id="page-10-0"></span>**Settings**—To modify default zoom level and default viewing mode.

**Details**—To display the properties of the PDF document.

#### **More information**

For more information, visit www.adobe.com.

To share questions, suggestions, and information about the application, visit the Adobe Reader for Symbian OS user forum at http://adobe.com/support/forums/main.html.

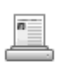

#### **Info Print**

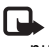

**Note:** This application is only available in a limited number of languages.

**Press**  $\hat{\mathbf{y}}$ , and select **Office** > **Info print**. The **Info print** application enables you to print directly and wirelessly from your device. You can print a variety of contents from your device to a Basic Print Profile (BPP) equipped printer with Bluetooth connectivity (for example, HP Deskjet 450 Mobile Printer and HP Photosmart 8150). This includes multimedia and text messages, e-mail text, contacts, calendar, and notes.

For contacts, the application supports printing of the following contact fields: phone, fax, mobile, e-mail, URL, and address.

#### **More information**

For more information, visit www.hp.com/eur/ phoneprinting.

### <span id="page-11-0"></span>**Connectivity**

#### **Wireless Keyboard**

To set up a Nokia Wireless Keyboard or other compatible wireless keyboard supporting the Bluetooth Human Interface Devices (HID) profile for use with your device, use the **Wireless Keyboard** application. The keyboard enables you to enter text in comfort, using the full QWERTY layout, for text messages, e-mail, and calendar entries.

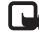

**Note:** This application is only available in a limited number of languages.

- **1** Activate Bluetooth connectivity on your device.
- **2** Switch on the keyboard.
- **3**Press  $\mathcal{L}$  and select **Connect.** > Wireless Keyboard.
- **4** Select **Options** <sup>&</sup>gt;**Find keyboards** to start searching for devices with Bluetooth connectivity.
- **5** Select the keyboard from the list.
- **6** To pair the keyboard with your device, enter a passcode of your choice (1 to 9 digits) on the device, enter the same passcode on your keyboard within 30 seconds, and press the enter key on the keyboard. You do not need to write down the passcode because you

can use a different passcode if you need to pair the keyboard with your device again.

To enter the digits of the passcode, you may need to press the **Fn** key first.

- **7** If you are asked for a keyboard layout, select it from a list on your device.
- **8** When the name of the keyboard appears, its status changes to **Connected**, and the green indicator of your keyboard blinks slowly, the keyboard is ready for use.

For details on the operation and maintenance of your keyboard, see its user guide.

## $d^d$

#### **Push to talk**

Push to talk (PTT) (network service) is a real-time voice over IP service implemented over a packet data network. Push to talk provides direct voice communication connected with the push of a key. Use push to talk to have a conversation with one person or with a group of people.

Before you can use push to talk, you must define the push-to-talk access point and push-to-talk settings. You may receive the settings in a special text message from the service provider that offers the push-to-talk service. You can also use the **Settings wizard** application for

configuration, if supported by your network operator. See ['SettingWizard'](#page-20-1), p. [21](#page-20-1).

**Press**  $\mathbf{S}_i$  and select **Connect.** > **Push to talk.** 

In push-to-talk communication, one person talks while the others listen through the built-in loudspeaker. Speakers take turns responding to each other. Because only one group member can talk at any time, the maximum duration of a speech turn is limited. The maximum duration is usually set to 30 seconds. For details of the speech turn duration for your network, contact your network operator or service provider.

Warning: Do not hold the device near your ear when the loudspeaker is in use, because the volume may be extremely loud.

Phone calls always take priority over push-to-talk activities.

#### **Define a push-to-talk access point**

Many service providers require you to use an Internet access point (IAP) for your default access point. Other service providers allow you to use a WAP access point. Contact your service provider for more information.

If you do not have a WAP connection, you may need to contact your service provider for assistance with the

first-time connection or visit www.nokia.com/phonesettings.

#### **Push-to-talk settings**

Press  $\mathcal{G}$ , and select **Connect.** > **Push to talk** > **Options** <sup>&</sup>gt;**PTT settings**.

Select **User settings**, and enter the following information:

**Incoming PTT calls**—Select **Notify** if you want to see a notification of incoming calls. Select **Auto-accept** if you want PTT calls to be answered automatically. Select **Not allowed** if you want PTT calls to be rejected automatically.

**PTT call alert tone**—Select **Set by profile** if you want the incoming call alert setting for push to talk to be the same as the incoming call alert tone defined in the prevailing active profile.

**Callback request tone**—Select a tone for callback requests.

**Application start-up**—Select if you want to log in to the push-to-talk service when you switch on your device.

**Default nickname**—Enter your default nickname that is displayed to other users. Your service provider may have disabled the editing of this option in your device.

**Show my PTT address**—Select **In 1 to 1 calls**, **In group calls**, **In all calls**, or **Never**. Your service provider may have disabled some of these options in your device.

**Show my login status**—Select **Yes** if you want your status to be shown or **No** if you want your status to be hidden.

Select **Connection settings**, and enter the following information:

**Domain**—Enter the domain name obtained from your service provider.

**Access point name**—Enter the push-to-talk access point name. The access point name is needed to establish a connection to the GSM/GPRS network.

**Server address**—Enter the IP address or domain name of the push-to-talk server obtained from your service provider.

**User name**—Enter your user name obtained from your service provider.

**Password**—Enter a password, if required, to make a data connection. The password is usually provided by the service provider and is often case-sensitive.

#### **Log in to push to talk**

Press , and select **Connect.** <sup>&</sup>gt;**Push to talk**. Push to talk automatically logs in to the service when started.

When log in is successful, push to talk automatically connects to channels that were active when the application was last closed. If the connection is lost, the device automatically tries to log back in until you choose to exit push to talk.

#### **Exit push to talk**

Press , and select **Connect.** <sup>&</sup>gt;**Push to talk** <sup>&</sup>gt;**Options** <sup>&</sup>gt; **Exit**. **Switch Push to talk off after exiting application?** is displayed. Select **Yes** to log out and close the service. Select **No** if you want to keep the application active in the background. If several applications are open and you want to switch from one application to another, press and hold  $\Omega$ .

#### **Make a one-to-one call**

Select **Options** <sup>&</sup>gt;**PTT contacts**.

Select the contact you want to talk to from the list and select **Options** <sup>&</sup>gt;**Talk 1 to 1**.

Press and hold  $\leftarrow$  the entire time you are talking. When you have finished talking, release  $\Box$ .

You can talk to the contact by pressing and holding  $\Box$ also in other views in the **Push to talk** application, for example, the contacts view. To make a new phone call, first end the one-to-one call. Select Disconnect or press  $\Gamma$ .

 **Tip!** Remember to hold the device in front of you during a push-to-talk call so you can see the display. Speak towards the microphone, and do not cover the loudspeaker with your hands.

#### **Answer a one-to-one call**

Press  $\Box$  to start a one-to-one call or  $\equiv$  to dismiss the call.

 **Tip!** You can make a one-to-one or group call also from Contacts. Select **Options** > **PTT** > **Talk 1 to 1** or **Make PTT group call**.

#### **Make a group call**

To call a group, select **Options** > **PTT contacts**, mark the contacts you want to call, and select **Options** > **Make PTT group call**.

#### **Subscribe login status of others**

To subscribe or unsubscribe to the push-to-talk login status of others, select **Options** > **PTT contacts**, the contact, and **Options** > **Show login status**or **Hide login status**.

#### **Send a callback request**

In **PTT contacts**, scroll to the desired name, and select **Options** <sup>&</sup>gt;**Send callback request**.

#### **Respond to a callback request**

When someone sends you a callback request, **1 new callback request** is displayed in the standby mode. Select **Show** to open **Callback inbox**. Select a contact and **Options** <sup>&</sup>gt;**Talk 1 to 1** to start a one-to-one call.

#### **Channels**

You can join public preconfigured channels. Public channels are open to anyone who knows the URL for the channel.

When you are connected to a channel and talk, all members joined to the channel hear you talking. Up to five channels can be active at the same time. When more than one channel is active, use **Swap** to change the channel you want to talk to.

Select **Options** <sup>&</sup>gt;**PTT channels**.

To connect to a public preconfigured channel for the first time, select **Options** <sup>&</sup>gt;**New channel** <sup>&</sup>gt;**Add existing**. When you join a preconfigured channel, you must fill in a URL for the channel.

#### **Create your own channels**

To create a new preconfigured channel, select **Options** <sup>&</sup>gt; **New channel** <sup>&</sup>gt;**Create new**.

You can create your own public channels, choose your own channel name, and invite members. Those members can invite more members to the public channel.

You may also set up private channels. Only users invited by the host are allowed to join and use private channels.

For each channel, define the following: **Channel name**, **Channel privacy**, **Nickname in channel**, and **Channel thumbnail** (optional).

When you have successfully created a channel, you are asked if you want to send channel invitations. Channel invitations are text messages.

#### **Talk to a channel**

To talk to a channel after you log in to the push-to-talk service, press  $\Box$ . You hear a tone indicating that access is granted.

Continue to press and hold  $\leftarrow$  the entire time you are talking. When you finish talking, release  $\Box$ .

If you try to respond to a channel by pressing  $\Box$  while another member is talking, **Wait** is displayed. Release , wait for the other person to finish talking, and press

 again when the speaker has finished. Alternatively,  $keep \rightarrow$  pressed and wait for **Talk** to be displayed.

When you are talking in a channel, the first person to press when someone stops talking talks next.

When you have finished the push-to-talk call, select **Disconnect** or press  $\Gamma$ .

To view currently active members of a channel when you have an active call to the channel, select **Options** <sup>&</sup>gt;**Active members**.

To invite new members to a channel when you are connected to it, select **Options** <sup>&</sup>gt;**Send invitation** to open the invitation view. You can only invite new members when you are the host of a private channel, or when the channel is a public channel. Channel invitations are text messages.

#### **Respond to a channel invitation**

To save a received channel invitation, select **Options** <sup>&</sup>gt; **Save PTT channel**. The channel is added to your PTT contacts, channels view.

After you save the channel invitation, you are asked if you want to connect to the channel. Select **Yes** to open the push-to-talk sessions view. Your device logs in to the service if you are not logged in already.

If you reject or clear the invitation, the invitation is stored in your messaging inbox. To join the channel later, open the invitation message, and save the invitation. Select **Yes** from the dialog to connect to the channel.

#### **View the push-to-talk log**

**Press**  $\mathcal{G}$  , and select **Connect.** > **Push to talk** > **Options** > **PTT log**. The log contains the following folders: **Missed calls**, **Received calls**, and **Created calls**.

To start a one-to-one call from **PTT**  $log$ , press  $\Box$ .

### <span id="page-17-0"></span>**My own**

### **Catalogs**

Catalogs (network service) is a mobile content shop available on your device.

With Catalogs you can discover, preview, buy, download, and upgrade content, services, and applications that work with your Nokia N72. Games, ringing tones, wallpapers, applications, and much more are right at hand. The available content depends on your network operator and service provider.

**Press**  $\mathcal{L}_{\mathcal{V}}$ , and select **My own** > **Catalogs**. Select **OK** if you accept the disclaimer.

Catalogs uses your network services to access the most updated catalog content. For information on additional items available through Catalogs, contact your network operator or service provider.

Catalogs receives ongoing updates, bringing you the latest content your network operator or service provider offers for your device. To update the catalogs manually, select **Options** <sup>&</sup>gt;**Refresh list**.

#### **Catalogs settings**

The application updates your device with the most recent catalogs available from your network operator or service provider and other available channels. To change the settings, select **Options** <sup>&</sup>gt;**Settings**<sup>&</sup>gt;

**Access point** - Select which access point is used to connect to the service provider's server.

**Automatic open** - Select **Yes** if you want the content or application to be opened automatically after downloading.

**Preview confirmation** - Select **No** if you want to automatically download a preview of the content or application. Select **Yes** if you want to be asked separately each time before downloading a preview.

**Buy confirmation** - Select **Yes** if you want to be asked for confirmation before buying content or an application. If you select **No** the buying process starts immediately after you select the option **Buy**.

After you complete the settings, select **Back**.

<span id="page-18-0"></span>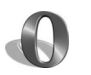

#### **Opera browser**

To access the Web, press  $\mathcal{L}_2$ , and select **My own** > www. With the Opera browser, you can access pages that use the extensible hypertext markup language (XHTML), hypertext markup language (HTML), extensible markup language (XML), or wireless markup language (WML).

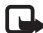

**Note:** This application is only available in a limited number of languages.

Check the availability of services, pricing, and tariffs with your network operator or service provider. Service providers will also give you instructions on how to use their services.

To access the Web, you must have an Internet access point configured in your device. For more information on access points, see the user guide of your device.

#### **Browse the Web**

**Important:** Use only services that you trust and that offer adequate security and protection against harmful software.

When you have the required connection settings in your device, you can access the Web. Press  $\sqrt{s}$ , and select My **own** > **www**. To open a Web page, press **1** to open a field for entering a URL address, or press **2** to view bookmarks.

The Opera browser formats Web pages intended for browsing with a PC to fit the width of the device display (fit to screen mode). To move on the page, scroll up or down. To select elements on the page, such as links, buttons, or form fields, scroll left or right to move to the element, and press  $\odot$ . On some pages tailored for mobile phones, scrolling in any direction selects elements.

To view pages in their original layout, press **#**. To move on the page, use the scroll key. To select elements on the page, select **Focus**, scroll to the element, and press  $\odot$ . To scroll on the page again, select **Scroll**. To return to fit to screen mode, press **#**.

To browse pages in full screen, press **\***. To return to the normal view, press **\*** again.

To go to the previous page while browsing, select **Back**.

To save a bookmark for the current page, press **<sup>7</sup>**.

You can download files that cannot be shown on the browser page, such as themes and video clips. To download an item, move to the link, and press  $\odot$ .

**Important:** Only install and use applications and other software from sources that offer adequate security and protection against harmful software.

Copyright protections may prevent some images, music (including ringing tones), and other content from being copied, modified, transferred or forwarded.

To change display, general, or advanced settings, select **Options** > **Settings**.

#### **End the connection**

To end the connection and close the browser, select **Options** > **Exit**.

#### **Empty the cache**

A cache is a memory location that is used to store data temporarily. If you have tried to access or have accessed confidential information requiring passwords, empty the cache after each use. The information or services you have accessed are stored in the cache. To empty the cache, select **Options** > **Tools** > **Private data** > **Delete cache**.

#### **More information**

For additional help on the program functions, select **Options** > **Tools** > **Help**.

Visit www.opera.com/support/tutorials/s60/ for more information.

### <span id="page-20-0"></span>**Tools**

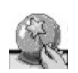

#### <span id="page-20-1"></span>**SettingWizard**

**Sett. wiz.** configures your device for operator (MMS, GPRS, and Internet), e-mail, push to talk (network service), and video sharing (network service) settings based on your network operator information.

**Note:** To use these services, you may have to contact your network operator or service provider to activate a data connection or other services.

Press  $\mathcal{L}_2$  and select **Tools** > Sett. wiz...

Select the item from the menu that you want to configure your device for, and press  $\odot$ .

#### **E-mail**

- **1** When you choose to configure your e-mail settings, **Sett. wiz.** detects your available network operator, and asks you to confirm it. Select **OK**, or scroll to another network operator, and select **OK**.
- **2** Select your e-mail service provider from the list.
- **3** Select the outgoing mail server. Use the default server if you are not sure.
- **4 Sett. wiz.** prompts you to enter the details of your email address, user name, and password. Select each in turn, and select **Options** <sup>&</sup>gt;**Change**. Enter the details, and select **OK**.
- **5** Select **Options** <sup>&</sup>gt;**OK** when you are finished.
- **6** Select **OK** to confirm that you want to set up the mailbox for the specified operator.
- **7** Select **OK**.

#### **Push to talk**

- **1** When you choose to configure your push to talk (**PTT**) (network service) settings, **Sett. wiz.** detects your available network operator, and asks you to confirm it. Select **OK**, or scroll to another network operator, and select **OK**.
- **2** Some operators require a user name, password, and nickname. Select each in turn, and select **Options** <sup>&</sup>gt; **Change**. Enter the details, and select **OK**.
- **3** Select **Options** <sup>&</sup>gt;**OK** when you are finished.
- **4** Select **OK** to confirm that you want to set up **PTT** for the specified operator.

#### **Operator**

- **1** When you choose to configure your operator settings, **Sett. wiz.** detects your available network operator and asks you to confirm it. Select **OK**, or scroll to another network operator, and select **OK**.
- **2** Select **OK** to confirm that you want to set up your device for the specified operator.

#### **More information**

If you experience any problems with **Sett. wiz.**, visit the Nokia phone settings Web site at www.nokia.com/phonesettings.

## <span id="page-22-0"></span>**Mobile search**

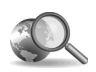

### **Mobile Search**

Use Mobile Search to give you access to leading search engines. Simple, convenient, and fast way to find and connect to local services, websites, images, and mobile content. You can find and call local restaurants and shops, and use the advanced mapping technology to guide you to their location.

#### **Use Mobile Search**

Press and select **Search**.

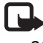

**Note:** The availability of this service may vary according to your country or sales area.

When you open Mobile Search a list of categories are displayed. Select a category (for example, Images) and enter your text into the search field. Select **Search** and your results are displayed.

#### **More information**

For additional help on the program functions, select **Options** > **Help**.

Visit www.mobilesearch.nokia.com/ for more information.

### <span id="page-23-0"></span>**Yahoo! Go**

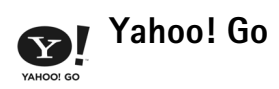

Access your e-mail, photo albums, instant messenger and more - wherever you are. Keep it easy, keep it safe and keep your complete peace of mind. With Yahoo! Go you can stay out and stay connected with your Yahoo! account.

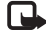

**Note:** Some applications are only available in a limited number of languages.

Yahoo! Go enables you to access services including Yahoo! Mail, Yahoo! Messenger, Yahoo! Photos, Yahoo! Search, as well as view news and download games and ringtones.

Yahoo! Go uses a single sign-in feature which means that you only have to sign-in once during setup.

Yahoo! Go is comprised of the following four main features:

- •Yahoo! Mail
- •Yahoo! Messenger
- •Yahoo! Connections
- •Yahoo! Photos

#### **Yahoo! Mail**

Yahoo! Mail enables you to get your e-mails on the move. The automatic synchronisation with your Yahoo! Mail account ensures everything you do on your device (for example, sending e-mails, marking as read or deleting emails) is immediately reflected on your online Yahoo! account.

#### **Yahoo! Messenger**

Yahoo! Messenger enables you to chat with your contacts using your device. You can send and receive text Instant Messages (IMs), emoticons, audibles, voice IMs, attach images to IMs, and manage your Yahoo! Messenger account.

To appear online to your contacts you need to sign-in to Yahoo! Messenger with one click. Your device saves your log in information so you do not need to re-enter this each time you want to instant message. The default setting is to be signed in to Messenger for a maximum of 10 minutes any time your device is detected as being inactive. Lengthening the time of this setting will reduce the standby time of your device.

Some networks do not support simultaneous use of Yahoo! Messenger and the reception of Video Calls and multimedia messages (MMS).

#### **Yahoo! Connections**

Yahoo! Connections synchronises your device and Yahoo! account.

Yahoo! Connections starts automatically every time you switch on your device. You do not have to open the browser to check e-mails and other Yahoo! data. You can also send e-mail from your Yahoo! Mail account and view, create, edit, and delete contacts, calendar events and tasks using the messaging, contacts and calendar applications on your device. The changes you make are reflected in your Yahoo! account.

Yahoo! Connections displays the status of the last connection, whether it was successful or not, and if a data exchange is presently being performed. It also displays the times of the last and next scheduled data exchanges.

#### **Yahoo! Photos**

Yahoo! Photos helps you manage and share yours photos. Yahoo! Photos on your device enables you to view and upload images from your device, as well as link to Yahoo! Photos and view your albums on the web. The feature works in conjunction with Yahoo! Connections.

Each time you take a photo with your device, Yahoo! Photos asks if you want to add it to your album. Photos that you upload to Yahoo! Photos appear:

- In your album on the Yahoo! Photos web site (in their original size).
- In the Yahoo! Photos application on your device (in a reduced size).
- In the device Gallery (in the original size)

#### **More information**

To find out more about Yahoo! Go, how it works, information on costs and additional help, please visit: www.yahoo.com/.

## <span id="page-25-0"></span>**For your PC**

**Lifeblog** 

Nokia Lifeblog is a combination of software for mobile phone and PC that keeps a multimedia diary of the items that you collect with your device. Nokia Lifeblog automatically organizes your photos, videos, sounds, text messages, multimedia messages, and weblog posts into a chronology that you can browse, search, share, publish, and back up. Both Nokia Lifeblog PC and Nokia Lifeblog mobile let you send or blog your items for others to see.

Nokia Lifeblog mobile automatically keeps track of your multimedia items. Use Nokia Lifeblog on your device to browse your items, send them to others, or publish them on the Web. Connect your device to a compatible PC using a compatible USB data cable or Bluetooth connectivity to transfer and synchronize the items on the device with your PC.

Nokia Lifeblog PC provides easy browsing and searching of the items that you collected with your device. With one-button transfer using a compatible USB data cable or Bluetooth connectivity, your favorite photos, videos, text, and multimedia messages are transferred back to your device.

For safekeeping, you can back up your Nokia Lifeblog database using your hard disk, CDs, DVDs, removable drive, or network drive. Additionally, you can post items to your weblog (blog).

Note: This application is only available in a limited number of languages.

To start Lifeblog on your device, press  $\mathcal{L}$  , and select **My own** <sup>&</sup>gt;**Lifeblog** > **Options** > **Open**.

#### **Installation on your PC**

Before you install Nokia Lifeblog on a compatible PC, you need the following:

- 1 GHz Intel Pentium or equivalent, 128 MB RAM
- • 400 MB of available hard disk space (if Microsoft DirectX and Nokia PC Suite must be installed)
- Graphics capability of 1024x768 and 24-bit color
- •32 MB graphics card
- •Microsoft Windows 2000 or Windows XP

To install Nokia Lifeblog on your PC:

- **1**Insert the CD-ROM supplied with your device.
- **2** Install Nokia PC Suite (includes Nokia Connectivity Cable Drivers for USB connection).

**3** Install Nokia Lifeblog PC.

If Microsoft DirectX 9.0 is not already installed on your PC, it is installed at the same time with Nokia Lifeblog PC.

#### **Connect your device and your PC**

To connect your device and a compatible PC using a compatible USB data cable:

- **1** Ensure that you have installed Nokia PC Suite.
- **2** Connect the USB data cable to the device and the PC. When you connect your device to the PC for the first time after you have installed PC Suite, the PC installs the specific driver for your device. This may take a while.
- **3** Start the Nokia Lifeblog PC application.

To connect your device and a compatible PC using Bluetooth wireless technology:

- **1** Ensure that you have installed Nokia PC Suite on your PC.
- **2** Ensure that you have paired your device and the PC through Bluetooth wireless technology with **Get Connected** in Nokia PC Suite. See ['Nokia PC Suite'](#page-28-1), p. [29](#page-28-1), and the user guide for your device.
- **3** Activate Bluetooth connectivity on your device and on your PC. For details, see the user guide for your device and the documentation for your PC.

#### **Copy items**

When you have connected your device to a compatible PC using a compatible USB data cable or Bluetooth connectivity, you can copy your items between your device and your PC.

To copy new or edited items from your device to your PC, and copy the selected items from your PC to your device:

- **1** Start the Nokia Lifeblog application on your PC.
- **2** In the Nokia Lifeblog PC application, select **File** > **Copy from phone and to Phone**.

The new items from your device are copied to your PC. The items on the **To phone** view on your PC are copied to your device.

#### **Post to the Web**

To share your best Nokia Lifeblog items, send them to your weblog on the Internet for others to see.

You must first create an account with a weblog service, create one or more weblogs that you use as the destination of your posts, and add the weblog account to Nokia Lifeblog. The recommended weblog service for Nokia Lifeblog is TypePad from Six Apart,

www.typepad.com.

On your device, add the weblog account in Nokia Lifeblog in the weblog settings. On your PC, edit accounts in the **Edit log accounts** window.

To post items to the Web from your device:

- **1** In **Timeline** or **Favourites**, select the items that you want to post to the Web.
- **2** Select **Options** > **Post to Web**.
- **3** If you use the feature for the first time, Nokia Lifeblog retrieves a weblog list from the weblog server.
- **4** The weblog post dialog opens. Select the weblog you want to use from the **Post to:** list. If you have created new weblogs, to update the weblog list, select **Options** <sup>&</sup>gt;**Refresh blog list**.
- **5** Enter a title and a caption for the post. You can also write a longer story or description in the body text field.
- **6**When everything is ready, select **Options** > **Send**.

To post items to the Web from your PC:

- **1** In **Timeline** or **Favourites**, select the items (a maximum of 50) that you want to post to the Web.
- **2** Select **File** > **Post to the Web...**. The **Post to the Web** window opens.
- **3** Enter a title and a caption for the post. You can also write a longer story or description in the body text field.
- **4** Select the weblog that you want to use from the **Post to:** list.

**5** When everything is ready, click the **Send** button.

#### **Import items from other sources**

In addition to the .jpeg images of your imaging device, you can also import .jpeg images and .3gp and .mp4 video clips, .amr sound files, and .txt text files from other sources (such as a CD, DVD, or folders on your hard disk) into Nokia Lifeblog.

To import images or videos from a compatible PC to Nokia Lifeblog PC:

- **1** In **Timeline** or **Favourites**, select **File** > **Import from PC...**. The **Import** window opens.
- **2** Browse the list to find the image or video file, or sound or text file from the list, or navigate to other folders to find the file that you want to import. Use the **Look in** list to browse other drives or appliances.
- **3** Select a folder, file, or several files. You can view their content in the **Preview:** pane.
- **4** Click **Open** to import the folder (including subfolders) or selected files.

#### **Browse Timeline and Favorites**

When you start Nokia Lifeblog on your PC, you have several ways to move around in the **Timeline** and **Favourites** views. The fastest way is to grab the slider handle and move it forward or backward, fast or slow. Alternatively,

<span id="page-28-0"></span>click the time bar to select a date, use the **Go to date...** feature, or use the arrow keys.

#### **More information**

For more information on weblog services and their compatibility with Nokia Lifeblog, visit www.nokia.com/lifeblog, or press **F1** in the Nokia Lifeblog PC application to open Nokia Lifeblog Help.

<span id="page-28-1"></span>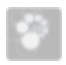

#### **Nokia PC Suite**

Nokia PC Suite is a set of PC applications developed for use with your Nokia N72.

To install and use Nokia PC Suite, you need a PC that runs on Microsoft Windows 2000 or XP and is compatible with a USB data cable, or with Bluetooth connectivity.

Before using Nokia PC Suite, you need to install it on your PC. See the CD–ROM for more information.

A full user guide for Nokia PC Suite is available in electronic format on the CD-ROM.

#### **Connect your device to the PC**

The Get Connected wizard helps you to connect your device to a compatible PC. After you complete the wizard steps, you have established a connection between your device and the PC, and you can start using the Nokia PC Suite applications that require PC connectivity.

- **1** Install Nokia PC Suite. Get Connected opens automatically.
- **2** Select which connection type to use when connecting the device to the PC.
- **3** Follow the instructions on the screen to connect the device to the PC.

To open Get Connected later (for example, to configure another connection type), select **Get Connected** in Nokia PC Suite.

#### **Synchronise**

Nokia PC Sync allows you to synchronise contacts, calendar, to-do, and note items between your device and a compatible PC personal information manager (PIM), enabling you to keep the information on both the device and the compatible PC up to date.

- **1** Start Nokia PC Suite.
- **2** Connect your device to the PC with a compatible USB cable, or use a Bluetooth connection.
- **3** Select **Synchronise** in Nokia PC Suite.

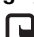

**Note:** When you first connect, a wizard helps you to set up the synchronisation default mode.

**Tip:** You can set the device and PC to automatically synchronise data when the device is connected to the PC, and Nokia PC Suite is active.

#### **Back up and restore**

Back up data from your device or restore saved data from the compatible PC to the device.

- **1** Start Nokia PC Suite.
- **2** Connect your device to the PC with a compatible USB cable, or use a Bluetooth connection.
- **3** Select **Back up and restore** in Nokia PC Suite.
- **4** On the **Select a task** page, select **Make a backup...** or **Restore backup...**.
- **5** Follow the instructions on the screen.
- **Tip:** It is recommended that you back up your device content at regular intervals to help avoid potential data loss.

#### **Store images and video clips**

With Image Store, you can store images and videos from your device to a compatible PC. The application checks the device memory and memory card for new images and videos that have been captured since the last storing session, and stores them on the PC.

Copyright protections may prevent some images, music (including ringing tones), and other content from being copied, modified, transferred or forwarded.

- **1**Start Nokia PC Suite.
- **2** Connect your device to the PC with a compatible USB cable, or use a Bluetooth connection.
- **3** Select **Store images** in Nokia PC Suite.
- **4** When you use Image Store for the first time, a settings wizard opens. You must complete the settings to be able to store files from your device to the PC. Follow the instructions on the screen.
- **5** Select **Store Now** in the Image Store main window. Image Store searches the device memory and memory card for new images and videos captured since the last storing session. Depending on the file types selected in the settings, all new images or videos are stored on the PC.

#### **Transfer information and pictures**

With Nokia Phone Browser you can manage the contents of your device folders through Windows Explorer. Transfer information and pictures from device to device, or device to compatible PC.

Copyright protections may prevent some images, music (including ringing tones), and other content from being copied, modified, transferred or forwarded.

- **1** Start Nokia PC Suite.
- **2** Connect your device to the PC with a compatible USB cable, or use a Bluetooth connection.
- **3** Select **Transfer Files** in Nokia PC Suite.
- **4** In Windows Explorer, select **My Computer** <sup>&</sup>gt;**Nokia Phone Browser** > **Nokia N72**.
- **5** Select the device subfolder you want to view.
- **Tip:** To refresh the device contents view, select **View** <sup>&</sup>gt; **Refresh**.

#### **Transfer music**

With Nokia Audio Manager, you can create and organise digital music files on a compatible PC and transfer them to a compatible device, or from device to device.

Copyright protections may prevent some images, music (including ringing tones), and other content from being copied, modified, transferred or forwarded.

- **1** Start Nokia PC Suite.
- **2** Connect your device to the PC with a compatible USB cable, or use a Bluetooth connection.
- **3** Select **Transfer Music** in Nokia PC Suite.

#### **Connect to the Internet**

One Touch Access sets up the modem access automatically based on the network operator or service provider (network service). You can quickly establish a network connection

using your device as a modem by means of a GPRS connection in the GSM network.

Ensure that a data connection is activated on your device. Contact your service provider for more information.

If you want to use a standard Bluetooth wireless technology modem, Bluetooth modem drivers must be installed before you can use One Touch Access.

#### **Set up modem access**

One Touch Access includes a settings wizard, which allows you to configure the connection settings. Follow the instructions on the screen.

#### **Establish a modem connection**

- **1** Start Nokia PC Suite.
- **2** Connect your device to the compatible PC.
- **3** Select **Connect to the Internet** in Nokia PC Suite.
- **4** One Touch Access connects to the Internet after 10 seconds. You can also select **Connect** to start a connection.

#### **More information**

For further information, and to download the most recent version of Nokia PC Suite, visit www.nokia.com/pcsuite.

#### <span id="page-31-0"></span>**Adobe Photoshop Album**  頭 **Starter Edition**

Adobe Photoshop Album Starter Edition 3.0 helps you to find, fix, and easily share your photos using a compatible PC. With this version of Starter Edition you can:

- Use tags to organise your photos so that they are easy to find.
- Use a calendar view to view all of your digital photos in one place.
- •Fix common photo flaws in a single click.
- Share photos in many ways: send through e-mail, print at home, or send them to mobile devices.

**Note:** This application is only available in a limited number of languages.

#### **Installation**

Install the Starter Edition application to your PC from the CD-ROM provided with your device. Starter Edition requires the Microsoft Windows 2000 or XP operating system, Nokia PC Suite 6.5 or later for connectivity between your device and PC, and Apple QuickTime 6.5.1. or later to view and edit video clips.

Nokia PC Suite is provided for you on CD-ROM with your device. If your system does not have Apple QuickTime

installed, you can install it from www.apple.com/ quicktime/download.

Follow the on-screen installation instructions.

#### **Transfer photos and video clips from your device to PC**

There are two ways to transfer your photos from your device to Starter Edition.

To transfer photos and video clips to a compatible PC automatically:

- **1** Connect your device to a compatible PC with a USB data cable. On the PC, the **Adobe Photo Downloader** dialog box opens, and the new image and video files captured since the last transfer are automatically selected.
- **2** To start the transfer, click **Get Photos**. All selected files are imported to Starter Edition. Any albums you created in the phone gallery will be automatically transferred into Starter Edition and identified as tags.
- **3** You can select to delete files from your device after they have been transferred to Starter Edition.

To enable or disable the automatic **Adobe Photo Downloader** dialog box, right-click the icon on the task bar.

To transfer photos to a compatible PC manually:

- **1** Connect your device to a compatible PC with a USB cable or using Bluetooth connectivity.
- **2** Start the Starter Edition application.
- **3** In the shortcuts bar, click **Get photos** > **From Camera, Mobile Phone** or **Card Reader**. The **Adobe Photo Downloader** dialog box opens.
- **4** Click **Get Photos** to start the transfer. All selected files are imported to Starter Edition. Any albums you created in the phone gallery will be automatically transferred into Starter Edition and identified as tags.
- **5** You can select to delete files from your device after they have been transferred to the Starter Edition.

#### **Transfer photos and video clips from PC to your device**

To transfer edited photos and video clips back to your device:

- **1** Connect your device to a compatible PC with a USB cable or using Bluetooth connectivity.
- **2** Start the Starter Edition application.
- **3** Select the photos and videos you want to transfer to your device.
- **4** Click **Share** in the shortcuts bar, and select **Send to Mobile Phone**.
- **5** Click **OK**.

#### **Browse your photos in full screen**

View full screen photos, and rotate, fix, and mark them for printing.

To view photos in full screen:

- **1** Select the photos.
- **2** From the **File** menu, select **View** > **Full Screen Slideshow**. The slide show starts.
- **3** To rotate, fix, and mark photos for printing, use your mouse to select the icons at the bottom of the screen.

#### **Share your photos in e-mail**

The file size of photos and slide shows is automatically reduced when you send them as e-mail attachments in Starter Edition.

To send your photos and slide shows in e-mail:

- **1** Select the photos.
- **2** In the shortcuts bar, select **Share** > **Email**.
- **3** When you send photos or slide shows in e-mail for the first time, you must select the e-mail client. Starter Edition uses the selected client in all future e-mail correspondence.
- **4** Select whether you want to send the photos as a slide show or as individual attachments.
- **5** Click **OK**. An e-mail message window opens.

#### **Print your photos**

Print high-quality photos in any layout you want.

- **1** Select the photos.
- **2** Select **Print** in the shortcuts bar, and select **Print** from the menu.
- **3** Select layout and size.
- **4** Click **Print**.

#### **Organise and find your photos by date**

Starter Edition automatically organises your photos by date so that they are easy to find.

There are two ways to find photos by date: photo well and calendar view.

To find photos using the photo well:

- **1** Select **Photo Well** in the shortcuts bar.
- **2** In the timeline below the shortcuts bar, select the month of the photos you want to view. Photos from that month are shown in the photo well.

To find photos using the calendar view:

- **1** Select **Calendar View** in the shortcuts bar.
- **2** In the calendar view, select a day with a photo to view all the photos taken that day.
- **3** Scroll from month to month with the arrow buttons at the top of the calendar.

#### **Organise and find your photos using tags**

Use keyword tags to find photos based on the people in them, place, event, and other characteristics of the photo. When you tag your photos, you do not have to remember the file name, date, or folder for each photo.

Click **Organize** in the shortcuts bar to open the **Tag** pane.

To create your own tag:

- **1** Click **New** in the **Tag** pane, and select **New Tag**.
- **2** In the **Create Tag** dialog box, use the **Category** menu to choose which subcategory you want to list the tag under.
- **3** In the **Name** text box, enter the name you want to give the tag.
- **4** In the **Note** text box, enter any information you want to add about the tag.
- **5** Click **OK**.

The tag appears in the **Tag** pane under the category or subcategory you selected.

To attach a tag to a photo, drag the tag from the **Tag** pane onto the photo in the photo well.

To find your photos, double-click a tag in the **Tag** pane; the search finds all photos that have that particular tag attached.

To narrow the range of photos and jump to a particular month, click the bar in the timeline.

If you create a new album on the device, add photos in it, and transfer the photos to Starter Edition, the album information shows as a new tag under **Imported tags**.

#### **Fix your photos**

Starter Edition provides tools to fix the most common photo problems.

To fix photos:

- **1**Select a photo in the photo well.
- **2** Click **Fix photo** in the shortcuts bar. Starter Edition makes a copy of the original photo file for editing. To fix the photo automatically, select **Auto Smart Fix**. To fix the photo manually, select **Fix Photo Window...**, and from the following:

**General**—Selects auto correction for colour, levels, contrast, or sharpening.

**Crop**—Crops a photo to improve the composition or add emphasis to an image.

**Red Eye**—Corrects the red-eye effect caused by a camera flash.

#### **Play and edit your videos**

To play your videos, double-click the video file, and click **Play** under the video window.

To edit, rearrange, and delete scenes in your mobile movies:

- **1** Right-click a movie file, and select **Edit Mobile Movie**. You see the first frame of your video in the video window. The blue marker in the timeline below the video window indicates the frame you are viewing.
- **2** To play, pause, stop, go to the beginning, or go to the end, use the control buttons below the video window. Or, to move through the video, drag the blue marker in the timeline.
- **3** To select a section of the video to crop, rearrange, or delete, do one of the following:
	- **•** Drag the selection handles that are located at the beginning and end of the timeline.
	- **•** To mark the start time of the selection, press and hold Shift, and click in the timeline. To mark the end time, press and hold Ctrl, and click in the timeline. After you have selected a section, you can drag the

selection bar in the timeline.

**4** To delete the selected section of the video, click the **Delete** button in the toolbar.

To crop the selection and delete the parts outside it, click the **Crop** button in the toolbar.

To copy the selection and paste it to another point in time, click the **Copy** button in the toolbar. Drag the blue marker in the timeline to the desired point, and click the **Paste** button.

#### **More information**

For additional help on the program functions, select **Help** <sup>&</sup>gt;**Adobe Photoshop Album Help** in the main menu.

For more information on Starter Edition, visit www.adobe.com/products/photoshopalbum/starter.html.